# PRARG

# **PENCILLER's TABLET USER GUIDELINES**

Approved by Kay Paulsen

March 2023

**Contents:** 

**PHOTO GUIDELINES FOR PENCILLERS** 

HANDY HINTS FOR PENCILLERS

"VOLUME" and "BATTERY LEVEL"...

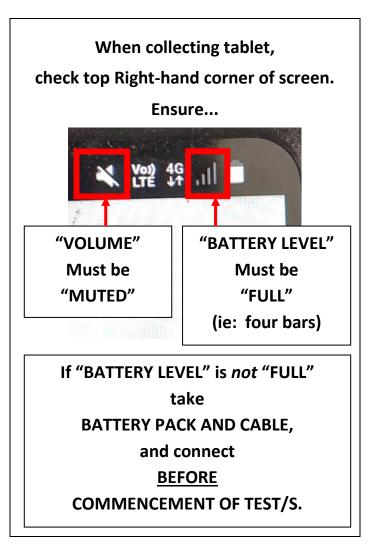

#### LOGIN...

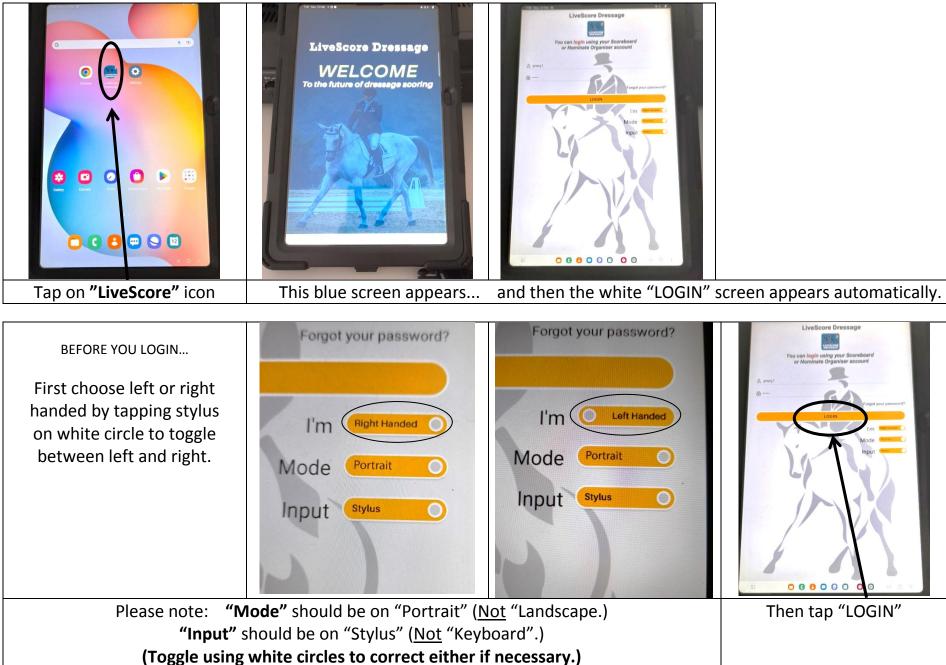

#### **FINDING YOUR TEST...**

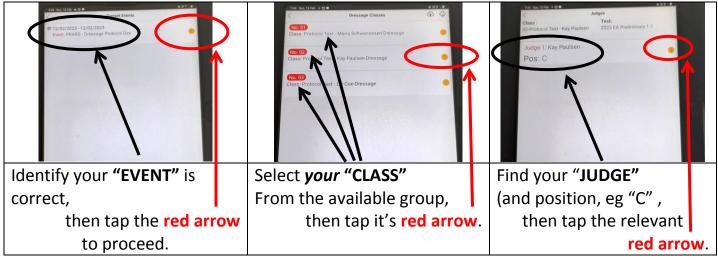

Once you have selected your judge,

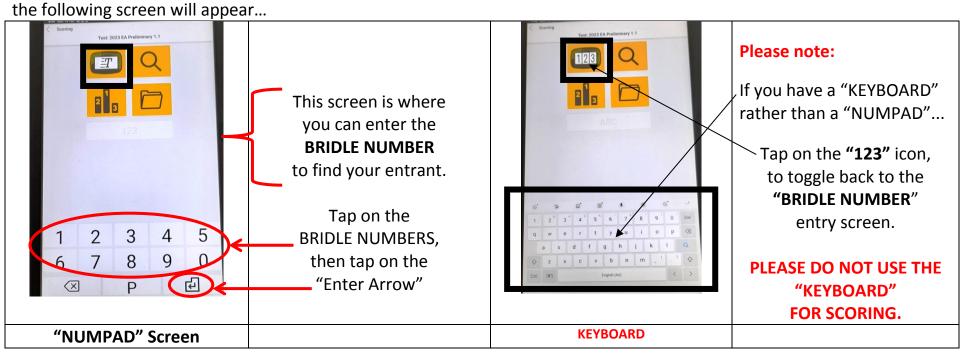

## YOU CAN ALSO FIND YOUR ENTRANT BY...

Tapping the stylus on the top right hand YELLOW ICON - MAGNIFYING GLASS - (on the NUMPAD screen).

This gives you the list of entrants to choose from...

| Scoring Test 2023 E   I I   I I   I I   I I   I I   I I   I I   I I   I I   I I   I I   I I   I I   I I   I I   I I   I I   I I   I I   I I   I I   I I   I I   I I   I I   I I   I I   I I   I I   I I   I I   I I   I I   I I   I I   I I   I I | No Rider Harr   Society Jase 2022 EA Prediminary 1.1   Deale Capes Deale Capes   Society Capes Deale Capes   Society Capes Deale Capes   Society Capes Deale Capes   Society Capes Deale Capes   Society Capes Deale Capes   Society Capes Deale Capes   Society Capes Deale Capes   Society Capes Deale Capes   Society Capes Deale Capes   Society Capes Deale Capes   Society Comparison Society Comparison   Society Capes Deale Capes   Society Capes Deale Capes   Society Capes Deale Capes   Society Capes Deale Capes   Society Capes Deale Capes   Deale Capes Deale Capes   Deale Capes Deale Capes   Deale Capes Deale Capes   Deale Capes Deale Capes   Deale Capes Deale Capes   Deale Capes Deale Capes   Deale Capes Deale Capes   Deale Capes Deale Capes | Those still to compete will<br>appear on a red<br>background.<br>To reveal all entrants, use<br>your finger, to lightly swipe<br>diagonally up across the list<br>on the screen till your<br>entrant is visable.<br>To select your entrant,<br>tap stylus on the<br><b>Bridle Number, OR</b><br><b>Rider, OR horse</b><br>This will take you to the<br>scoring page for that<br>entrant. | Image: Second Second |
|----------------------------------------------------------------------------------------------------|----------------------------------------------------------------------------------------------------|----------------------------------------------------------------------------------------------------|----------------------------------------------------------------------------------------------------|
| The magnifying glass takes<br>you to                                                                                                    | List of entrants<br>(Using this option <u>may be</u><br><u>faster</u> than entering<br>Bridle Numbers on the<br>NUMPAD screen.)                                                                                                    | Once you have selected<br>your Horse and Rider,<br>the following "SCORING"<br>screen will appear                                                                                                    | Look at the grey area on<br>the bottom edge of the<br>screen,<br>and confirm with your<br>Judge that you have the<br>correct entrant.<br>If incorrect,<br>go back and start again.                                                                                                    |

Using the "SCORING" screen...

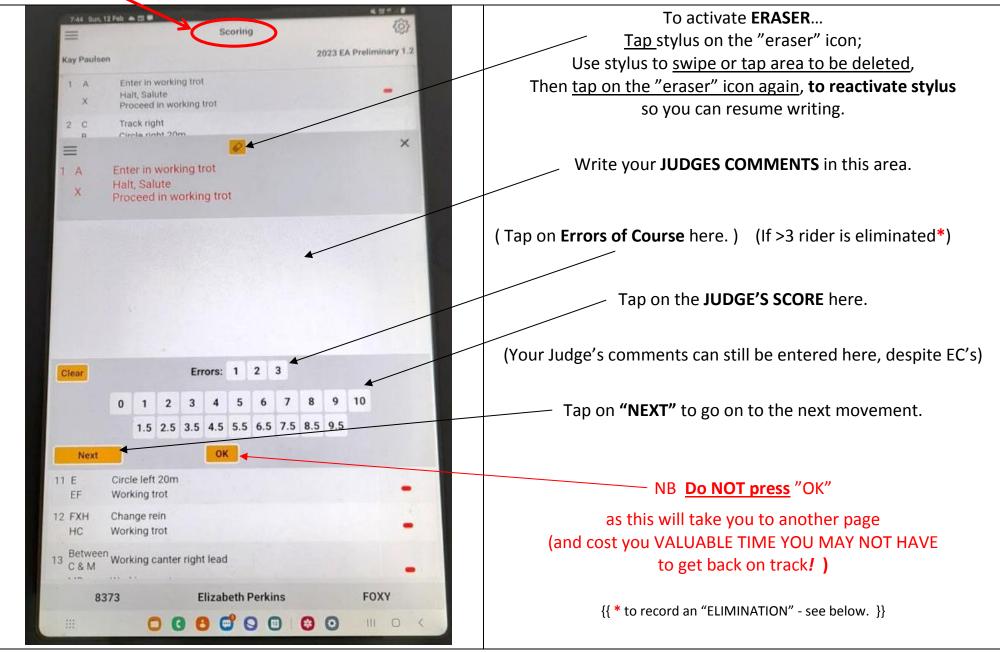

Once the test is complete, the "COLLECTIVE SCORES" screen will appear...

### The "COLLECTIVE SCORES" screen...

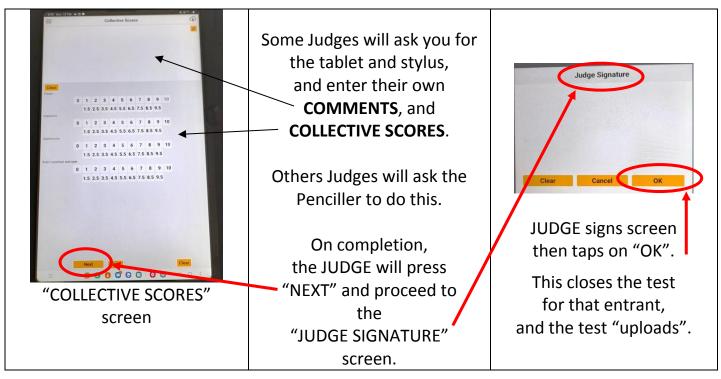

### **REVIEW or AMENDMENT of the rider's scores and / or comments.** There are two ways to do this...

OPTION (1) via the "SCORING" screen...

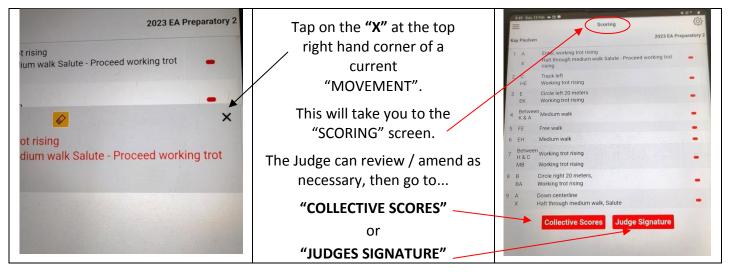

OPTION (2) via the "PREVIEW" screen...

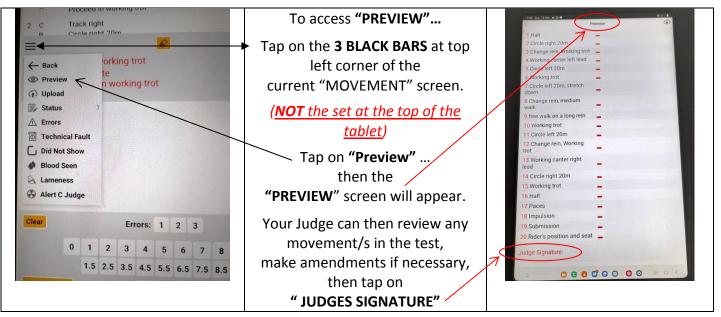

## To register "ELIMINATION"...

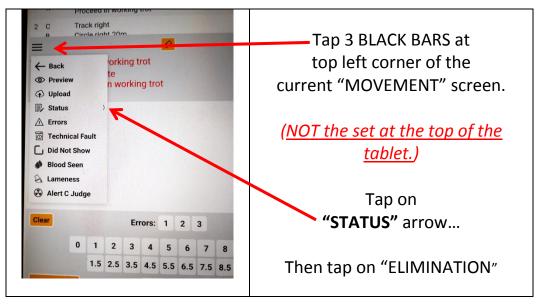

#### To adjust BRIGHTNESS of screen...

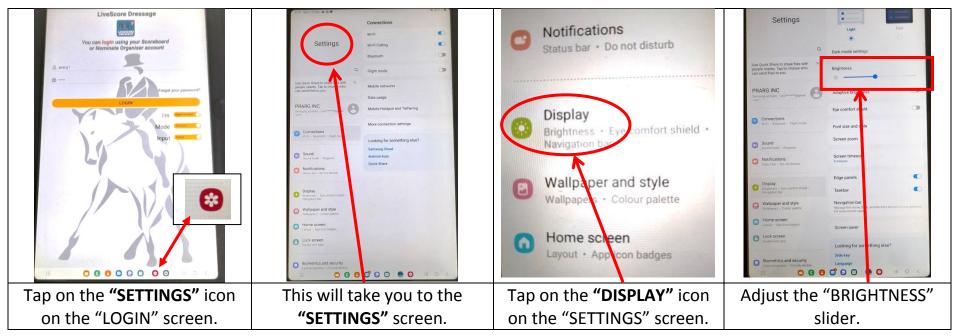

Explanation of TWO REMAINING YELLOW ICONS on the "BRIDLE NUMBER" entry page: (the "PODIUM" Icon, and the "FILE FOLDER" Icon)

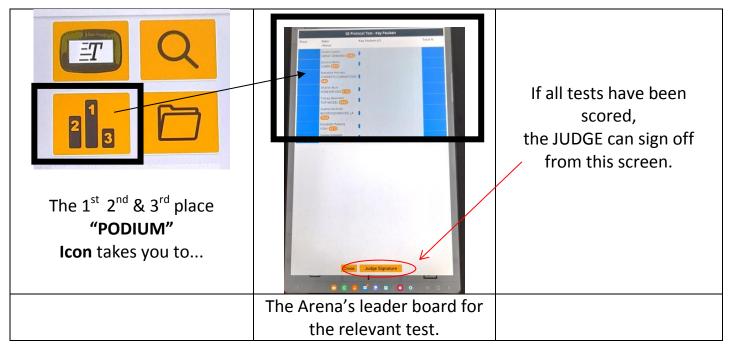

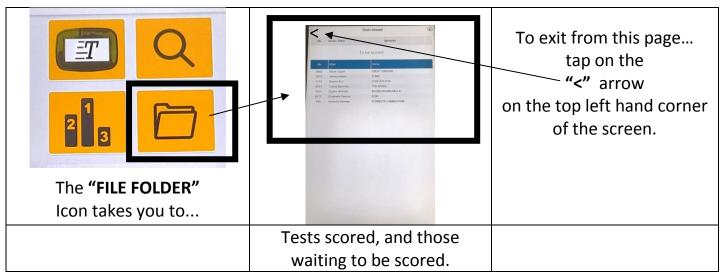